# **3. Prüfungsplanung für WiSe2019 abschließen**

- 1. Überblick aller Prüfungstermine im Fachbereich
- 2. Prüfungstermine ausplanen und anpassen
- 3. Prüfungstermine neu anlegen
	- 1. für neue Prüfungen (unabhängig und abhängig)
	- 2. für bereits (unabhängig) existierende Prüfungen
- 4. Raumanfragen stellen bzw. bearbeiten
- 5. Prüfungsanmeldung einrichten
	- 1. Angaben zu An- und Abmeldung kontrollieren
	- 2. Prüfungsanmeldeinformationen gestalten
	- 3.Übersicht der Anmeldungen
	- 4. Studierendensicht

**Exkurs1/2: interne, externe, zentrale und dezentrale Räume in ZEuS**

# **Alle** an der Uni Konstanz existierenden

**Büro- , Veranstaltungs- und Besprechungsräume** finden Sie auch in ZEuS

 $\bullet$ Datengrundlage "Morada" (System des Facility Managements)

Außerdem werden auf Nachfrage sukzessive **externe Veranstaltungsräume** in ZEuS eingepflegt

- $\bullet$ ZfP Reichenau
- •Bischofsvilla etc.

In der Veranstaltungs- und Prüfungsplanung wird für die Raumanfrage und -zuweisung über eine spezielle Anfragemaske auf diese Räume zugegriffen.

**Exkurs2/2: Verwaltete und nicht verwaltete Räume in ZEuS**

### **Grundsätzlich wird jeder interne und externe Raum von einer verantwortlichen Person verwaltet.**

- $\rightarrow$  Raumplanung ist immer nur in Absprache mit dieser Person möglich.
- Raumplanung ist immer nur **in Absprache mit dieser Person** möglich**.**  Dieser Prozess ist bisher **jedoch nicht vollständig in ZEuS** abgebildet.

### **Ziel** ist es, jedem in ZEuS hinterlegten Raum **einen Raumverwalter zuzuordnen**

• **Raumanfragen** werden dann **direkt in ZEuS** gestellt, an den verantwortlichen Raumverwalter weitergeleitet und bearbeitet, d.h. bestätigt (oder ggf. abgelehnt) an Sie zurückgespielt

### **Aktuell** in ZEuS **verwaltete Räume**

- •**alle zentralen Lehrräume**
- **Großteil der dezentral** von den Fachbereichen oder Abteilungen verwalteten Räume•
- •**teilweise externe** Räume (ZfP bspw. vom FB Psychologie)

Leider ist (noch) **nicht allen dezentral** von den Fachbereichen bzw. Abteilungen verwalteten Räume **in ZEuS ein verantwortlicher Raumverwalter** zugewiesen.

- •Eine **Raumanfrage ist in ZEuS nicht möglich**
- Räume können in **ZEuS ohne Anfrage direkt in einer Prüfung** (Veranstaltung) eingetragen •werden. Selbstverständlich **muss** vorab der benötigte Raume bei der in der **'echten Welt'**  verantwortlichen Person angefragt werden

### **Anfragemaske**

Unabhängig von der konkreten Bearbeitungsmaske gelangt man in ZEuS immer wieder über das gleiche Icon zur Raumanfrage und zur unten dargestellten Suchmaske.

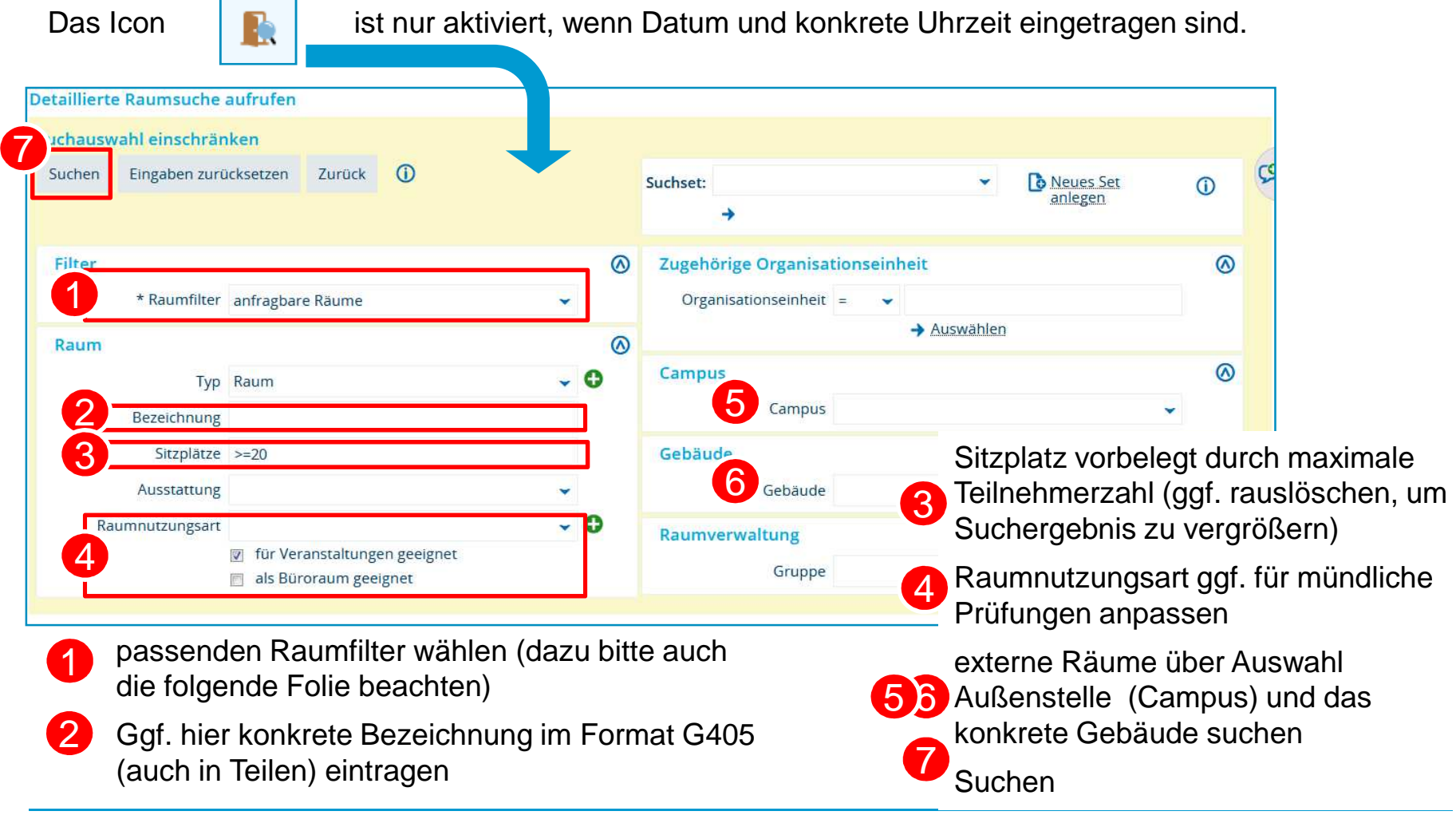

**19.11.2019**

### **3.4 Raumanfragen in ZEuSErgebnisliste**

#### Gefundene Räume

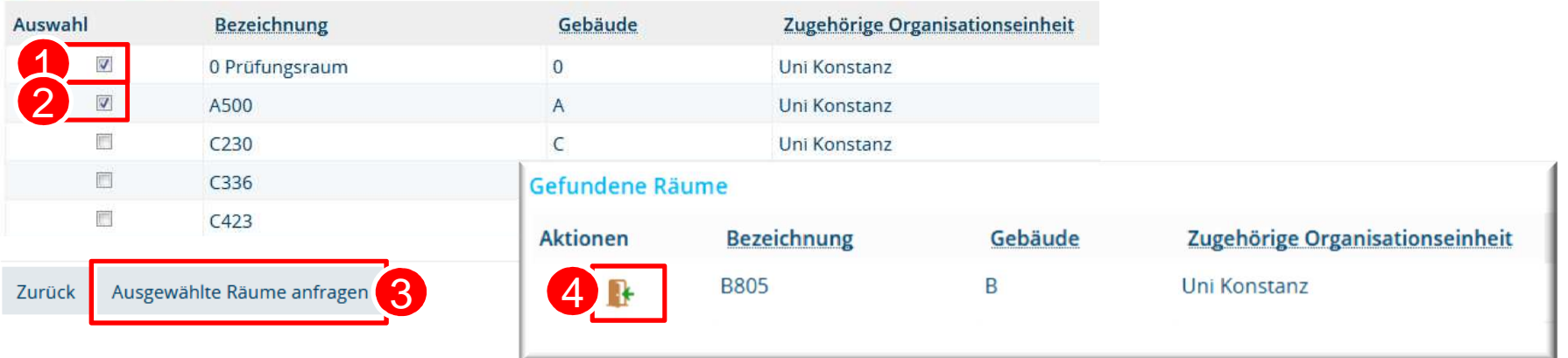

- 1**Unspezifische Raumanfragen** über die Anfrage von "0 Prüfungsraum" (entsprechende Eintragung von Ausstattungsmerkmalen, mind. Sitzplätze notwendig)
	- … geeigneten Raum aus der Ergebnisliste auswählen und
	- … anfragen oder
	- … frei reservierbare Räume (alle in ZEuS nicht verwaltete Räume) direkt reservieren

Aktuell liegt auf dem Schulungsserver noch ein Fehler vor: derzeit ■ Aktuell liegt auf dem Schulungsserver noch ein Fehler vor: derzeit<br>■ können nur in ZEuS verwaltete Räume angefragt werden, Sie haben<br>■ keinen Zugriff auf nicht verwaltete Räume (bspw. Büroräume) keinen Zugriff auf nicht verwaltete Räume (bspw. Büroräume)

2

3

4

**Hinweise für die Raumanfrage**

### **Räume unspezifisch anfragen**

- • Für eine Prüfung werden bestimmte Ausstattungsmerkmale (Sitzplätze, Multimedia-Ausstattung, etc.) benötigt, der konkrete Raum ist nicht relevant.
- • Über die Angabe der benötigten Ausstattung in der Suchmaske kann ein unspezifischer Raum angefragt werden.
- •• Wählen Sie <u>0 Prüfungsraum</u> aus der Ergebnisliste und fragen Sie diesen Raum bei der<br>Lehtreumvergebe en Lehrraumvergabe an.
- $\bullet$ Von der Lehrraumvergabe wird Ihnen ein konkreter Prüfungsraum zugewiesen.
- • Das Rückspielen dieses Raumes geschieht aktuell (noch) nicht automatisiert. Sie müssen dafür eine neue Raumanfragen stellen, die in der Regel nach einem Tag bestätigt wird.

### **Konkrete Räume (Räume in bestimmten Gebäuden) gezielt anfragen**

- •Befüllen Sie in der Suchmaske nur das Feld "Bezeichnung"
- •Löschen Sie die automatisch eingetragenen Sitzplätze

### **Veranstaltung oder Büroraum**

- Setzen Sie die Auswahlhäkchen hier bitte mit Bedacht •
- • Auswahlhäkchen bei beiden gesetzt sucht nach Räumen, die als Büro UND Veranstaltungsraum markiert sind

**Richtiges Filtersetzen in der Raumsuche**

#### **Anfragbare Räume: Notwendiger Filter für die Suche nach zentral oder dezentral verwalteten Räumen**

 Zeigt alle Räume an, die einem/einer Raum-Verwalter/-in zugeordnet sind (Räume der zentralen Lehrraumvergabe oder dezentral verwaltete Räume). Um einen solchen Raum zu bekommen, ist eine Raumanfrage an die zuständigen Raum-Verwalter/-innen notwendig. Diese Option ist die Voreinstellung bei Aufruf der Detaillierten Raumsuche in der Prüfungsplanung.

#### **Meine freien Räume:**

 Zeigt alle Räume an, denen Sie als Raum-Verwalter/-in zugeordnet sind und die zum gewünschten Termin noch nicht gebucht sind. Diese Räume dürfen von Ihnen direkt zugewiesen werden. Dieser Filter steht nur zur Verfügung, wenn Sie mindestens einem Raum als Raum-Verwalter/-in zugeordnet sind.

#### **Freie reservierbare Räume: Notwendiger Filter für alle nicht verwalteten Räume**:

 Zeigt alle Räume an, die zu dem gesuchten Zeitpunkt frei sind und die keinem/keiner Raum-Verwalter/-in oder dem aktuellen Nutzer selbst zugeordnet sind. Diese Räume dürfen direkt zugewiesen werden. Eine Absprache mit der verantwortlichen Abteilung wird vorausgesetzt.

#### **Freie Räume in meinem Fachbereich:**

 Zeigt alle zum gesuchten Zeitpunkt freien Räume an, allerdings eingeschränkt auf die eigene Organisationseinheit. Das Ergebnis kann sowohl anfragbare als auch direkt reservierbare Räume enthalten.

#### **Belegte Räume: Notwendiger Filter, wenn bewusst auf einen bereits belegten Raum zugegriffen werden soll** (z.B.

wenn zwei Parallelgruppen im selben Raum stattfinden):

 Zeigt alle Räume an, die zu dem gesuchten Zeitpunkt bereits belegt sind und daher bei erneuter Belegung einen Raumkonflikt erzeugen würden.

#### **Gesperrte Räume:**

**48**

Zeigt alle Räume an, die vorübergehend nicht zur Verfügung stehen.

**Fehlerquellen in der Raumsuche**

**Wenn Sie in der Prüfungsplanung in ZEuS einen gewünschten Raum nicht finden, kann dies verschiedene Ursachen haben. Im Folgenden zeigen wir Ihnen die häufigsten Fehler, die Sie schnell selbst überprüfen können:** 

- • **Filtersetzung:** Ist der richtige Filter gesetzt? Wird der Raum vielleicht von Ihnen selbst verwaltet? Dann müssen Sie bspw. den Filter 'Meine freien Räume' wählen. Handelt es sich um einen Raum, der nicht von der Uni Konstanz verwaltet wird, bspw. um einen Raum am Humboldt? In diesem Fall müssten Sie den Filter 'Frei reservierbare Räume' setzen.
- • **Ausstattungsmerkmale, insb. Sitzplätze:** In der Suchmaske eingetragene Ausstattungsmerkmale schränken die Ergebnisliste entsprechend ein. Ist der von Ihnen gesuchte Raum nicht mit den angegebenen Ausstattungsmerkmalen hinterlegt, wird er nicht gefunden. Für die gezielte Suche nach konkreten Räumen (bspw. bereits über RRM gebuchte Räume) empfiehlt es sich daher immer, alle Ausstattungsmerkmale und insb. die Sitzplatzanzahl zu entfernen.
- • **Angefragter Termin bei RRM und Termin in ZEuS stimmen nicht überein:** Bitte überprüfen Sie Ihre Anfrage bei RRM, vielleicht haben Sie sich dort oder in ZEuS vertippt.

Sie finden den gesuchten Raum immer noch nicht? Dann wenden Sie sich bitte zunächst an das **Team Campusmanagement.** Den Kontakt zur Lehrraumvergabe stellen wir dann ggf. direkt her, um das Problem zu lösen.